## **5.1.1.1 Login**

**Prerequisites**

You have registered a VNNOX account.

## **Operating Procedure**

- Step 1 Visit [www.en.vnnox.com](http://www.en.vnnox.com) and click **Login** at the top right of the page.
- Step 2 Select the server node and click **OK**.
- Step 3 Enter the account name and password, and click **Log In** to enter the homepage of cloud platform.

Figure 3-1 Homepage of cloud platform

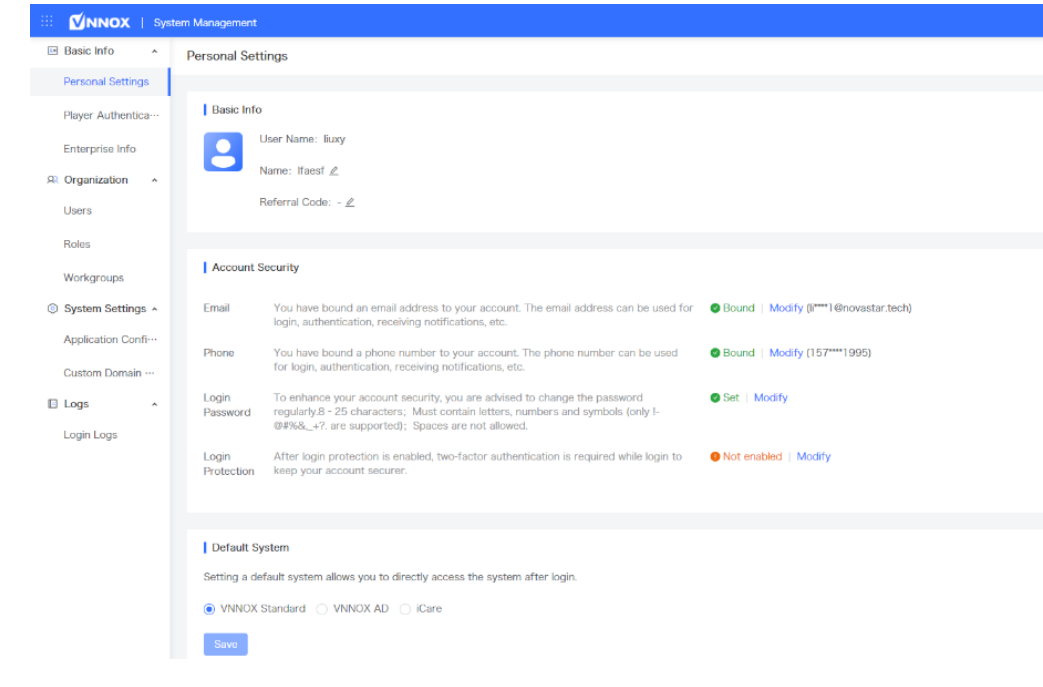

Step 4 At the top left, choose **> VNNOX Standard** to access the homepage of VNNOX Standard.

 When you access VNNOX Standard for the first time, a prompt reminding you to set the default system is displayed. After the default system is set, you will access the system you set by default after clicking **Log In** next time.